# **Dell OptiPlex 7070 Ultra**

Setup and Specifications

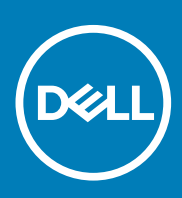

### Notes, cautions, and warnings

**NOTE: A NOTE indicates important information that helps you make better use of your product.**

**CAUTION: A CAUTION indicates either potential damage to hardware or loss of data and tells you how to avoid the problem.**

**WARNING: A WARNING indicates a potential for property damage, personal injury, or death.**

**© 2019 Dell Inc. or its subsidiaries. All rights reserved.** Dell, EMC, and other trademarks are trademarks of Dell Inc. or its subsidiaries. Other trademarks may be trademarks of their respective owners.

2019 - 09

# **Contents**

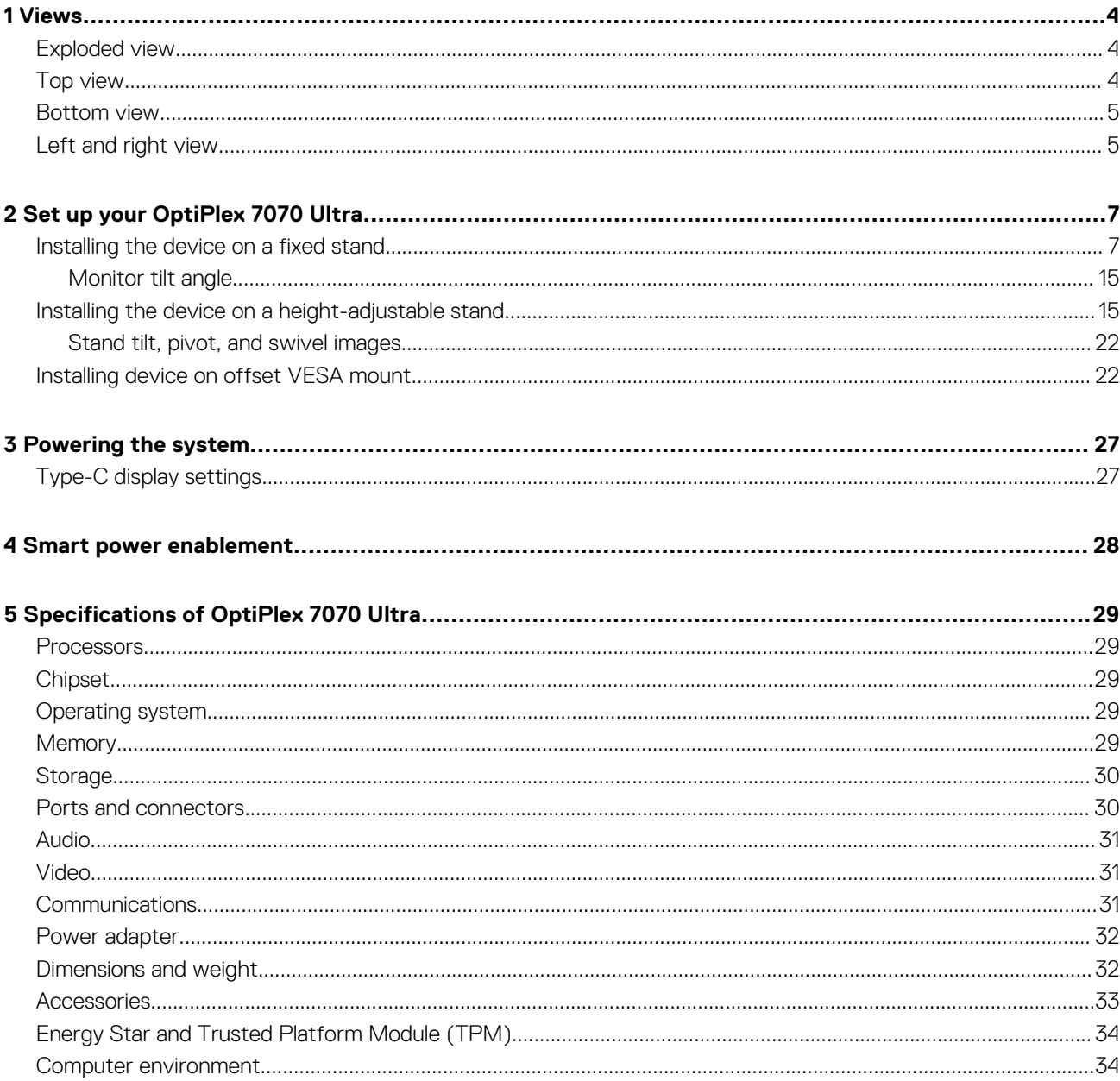

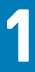

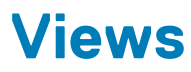

# <span id="page-3-0"></span>**Exploded view**

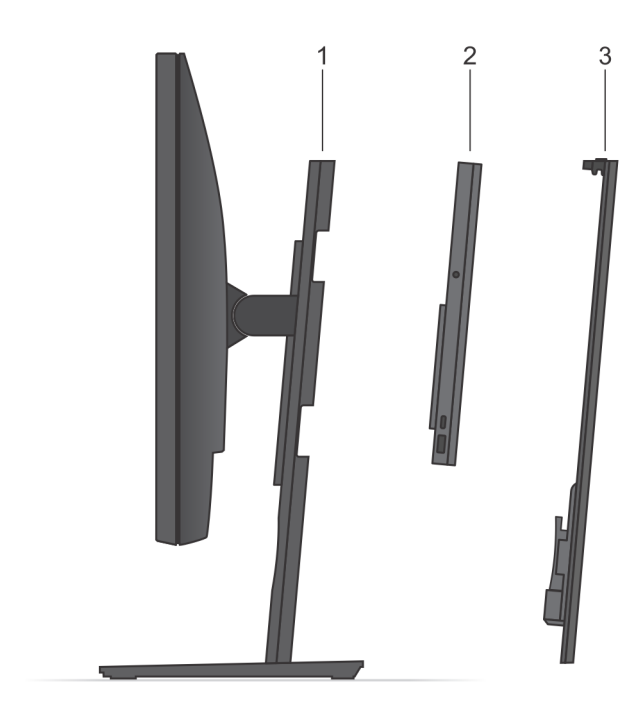

- 1. Stand
- 2. OptiPlex 7070 Ultra
- 3. Stand cover

# **Top view**

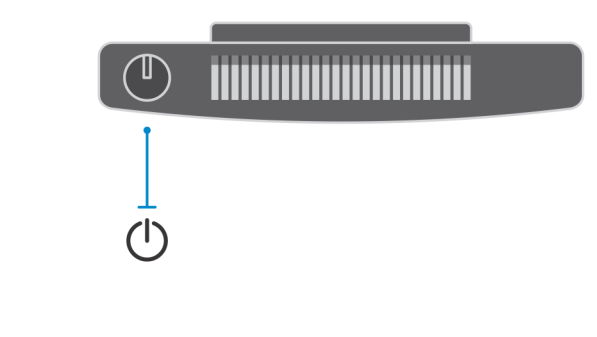

: Power button

### <span id="page-4-0"></span>**Bottom view**

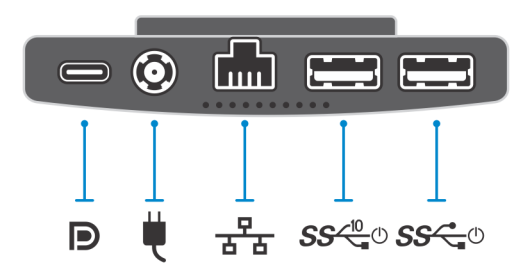

#### **Table 1. Bottom view**

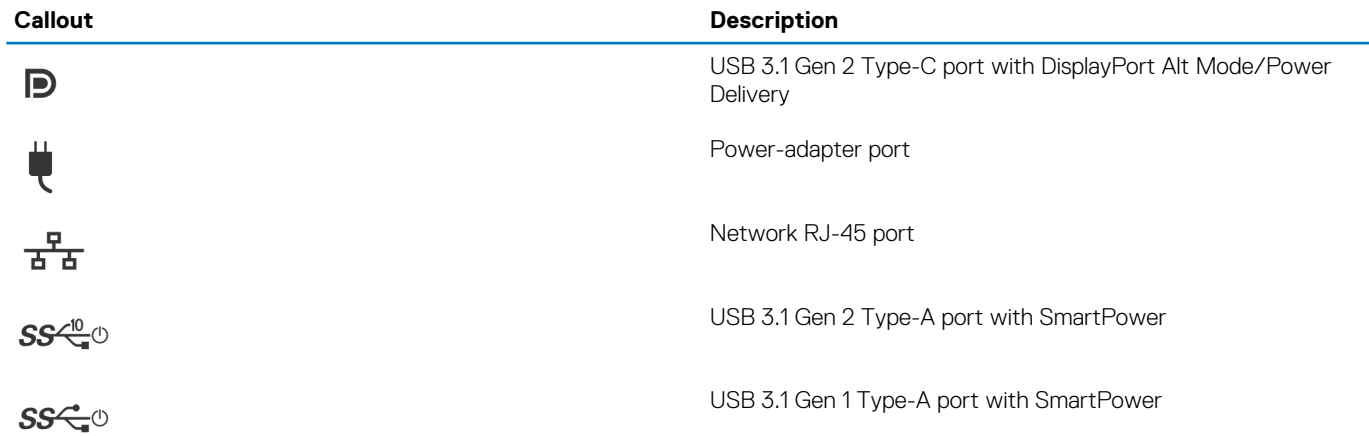

# **Left and right view**

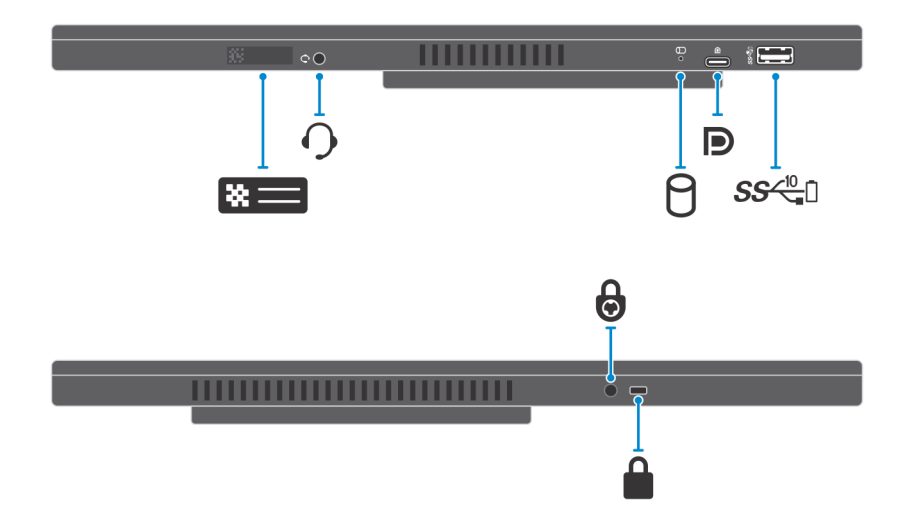

### **Table 2. Left and right view**

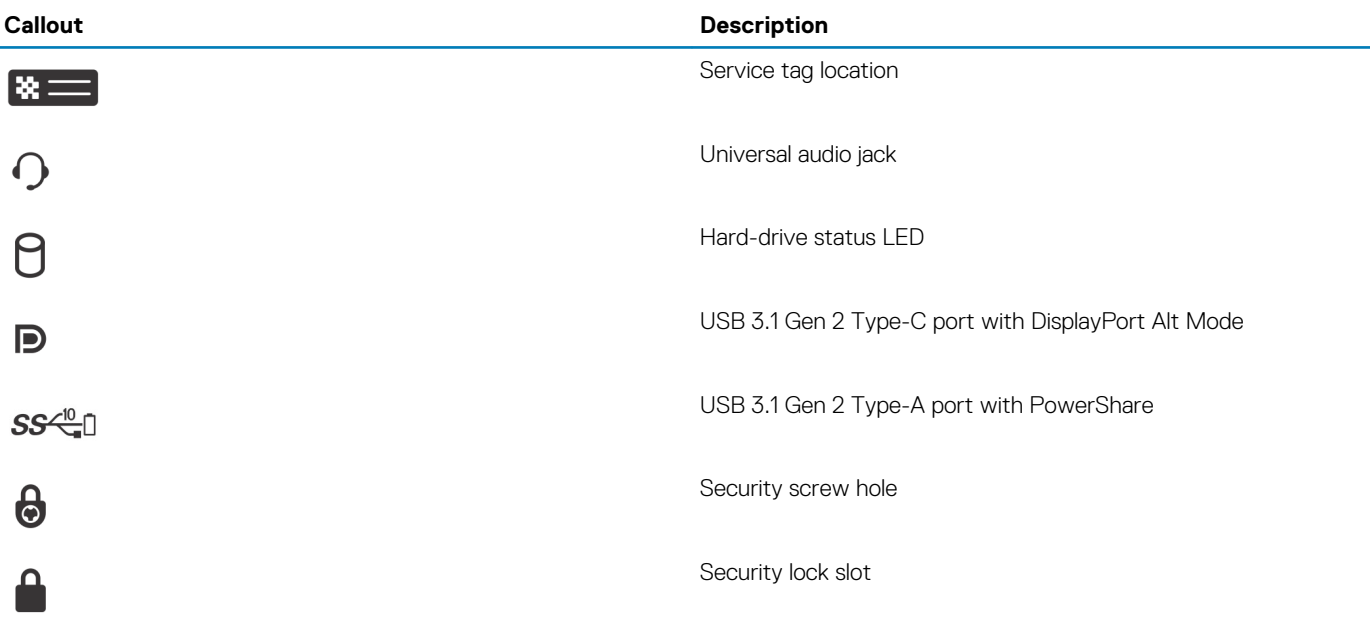

# **2**

# **Set up your OptiPlex 7070 Ultra**

# <span id="page-6-0"></span>**Installing the device on a fixed stand**

#### **Steps**

- 1. Align and insert the slots on the fixed stand into the tab on the stand base.
- 2. Lift and tilt the stand base.
- 3. Tighten the captive screw to secure the stand to the base.

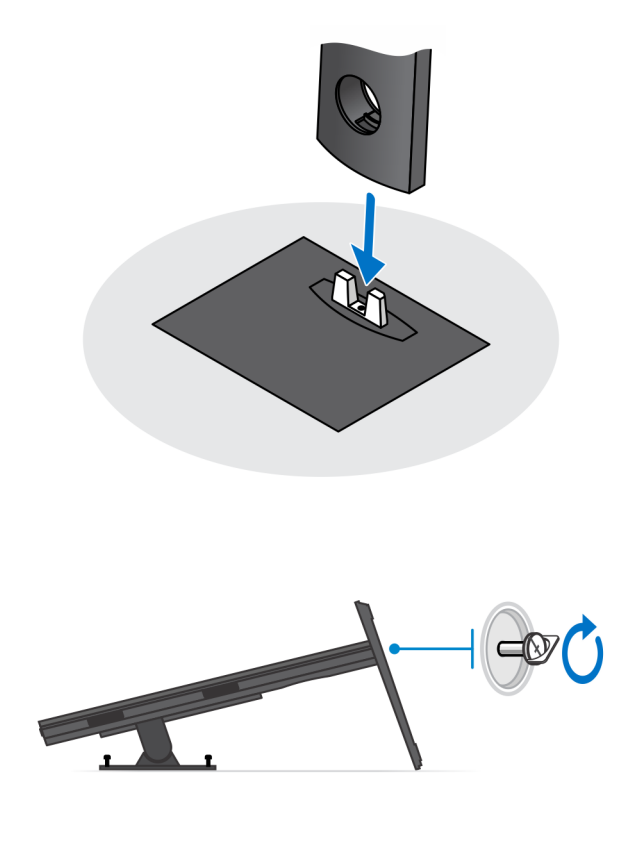

- 4. Slide the release latch on the stand, until you hear a click, to release the stand cover.
- 5. Slide and lift the cover to release it from the stand.

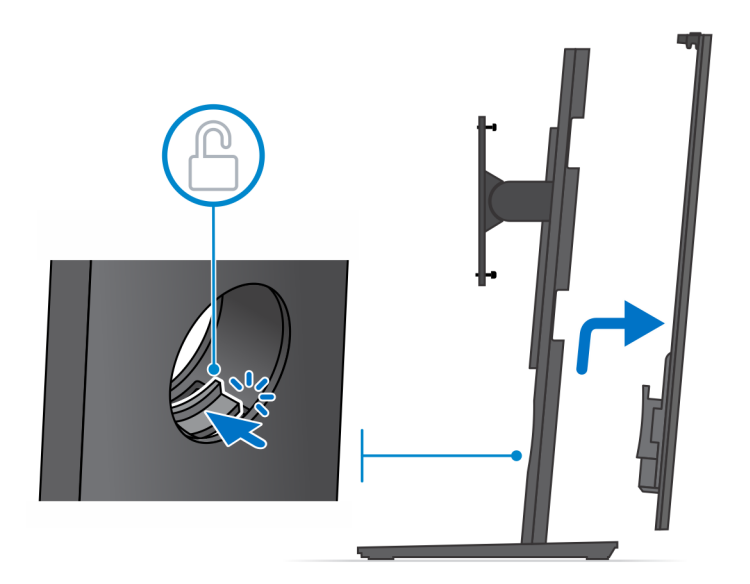

- 6. Remove the screw that secures the stand mounting bracket to the stand.
- 7. Lift the mounting bracket to release the hooks on the bracket from the slots on the stand.

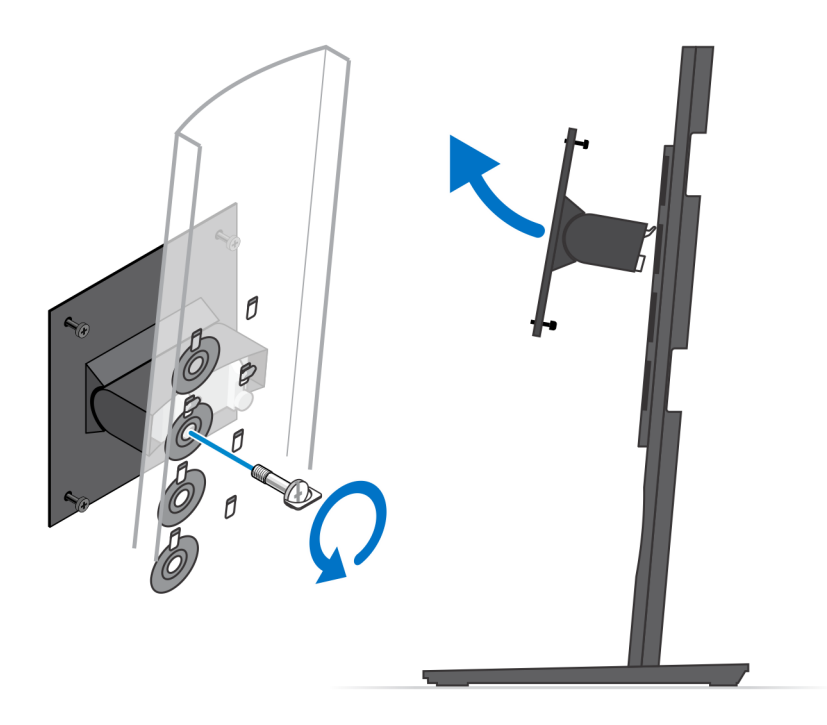

- 8. To avoid any damage to the monitor, ensure that you place the monitor on a protective sheet.
- 9. Align the screws on the mounting bracket with the screw holes on the monitor.
- 10. Tighten the four captive screws to secure the mounting bracket to the monitor.

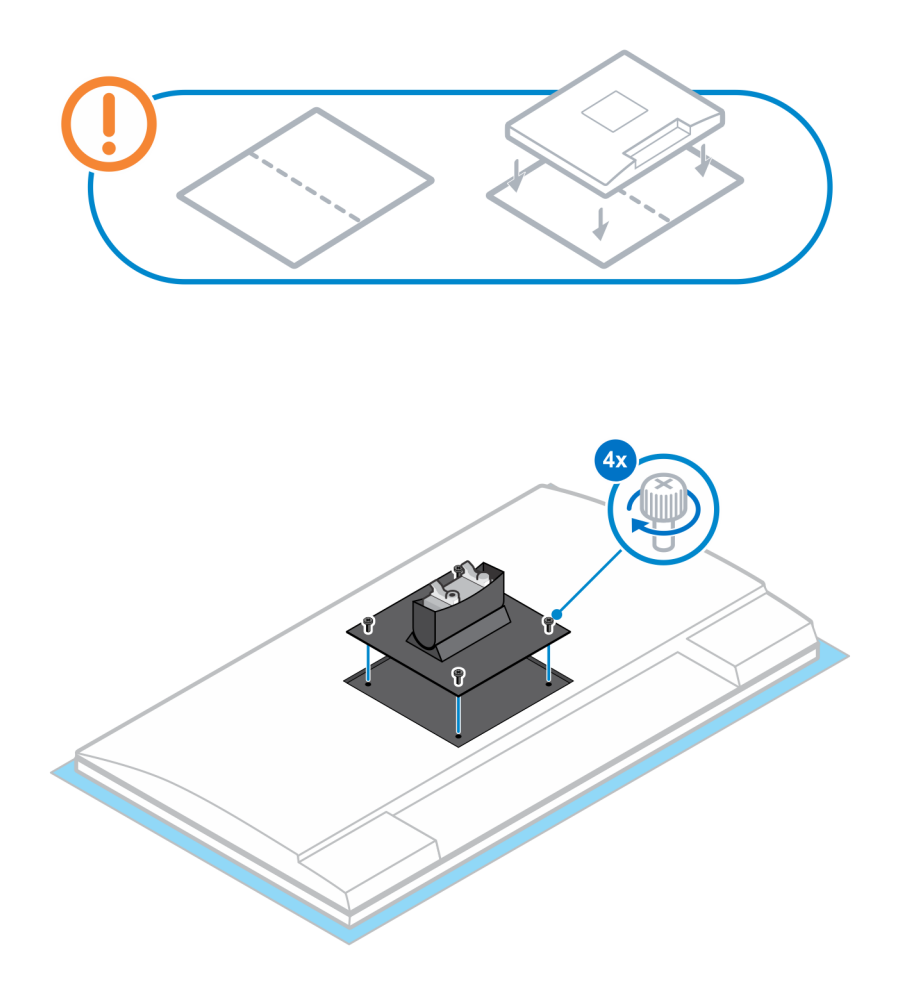

11. Select the height at which you want to mount the monitor and align the hooks on the mounting bracket with the slots on the stand.

12. Replace the screw to secure the fixed stand to the monitor.

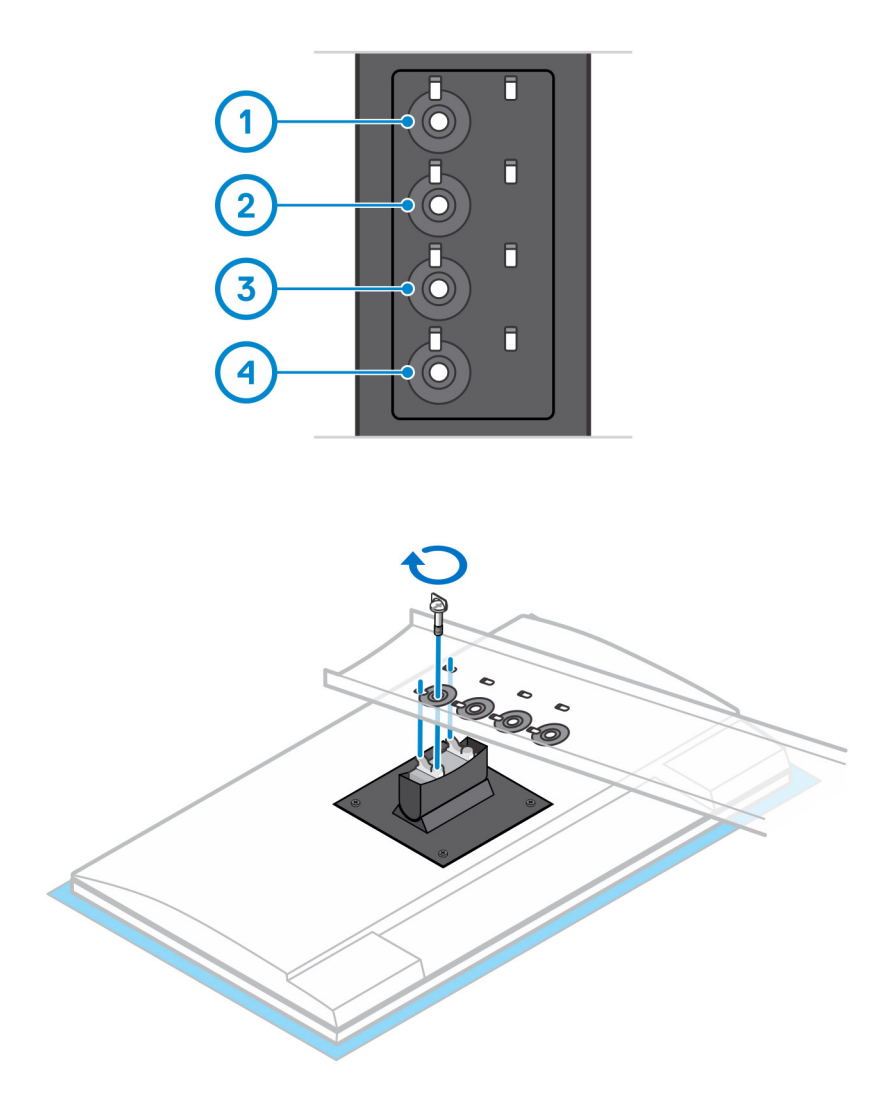

- 13. Align the vents on the device with the vents on the stand cover.
- 14. Lower the device in the stand until you hear a click.

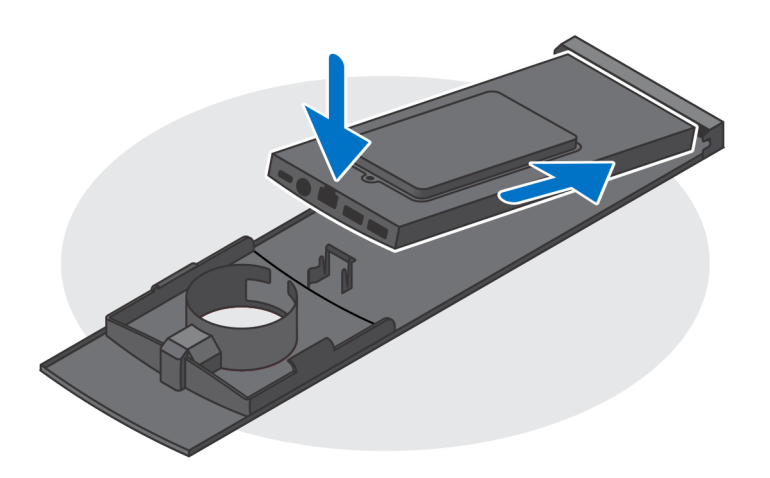

- 15. Connect the power, network, keyboard, mouse, and display cables to the device and to the power outlet.
	- **NOTE: To avoid any pinching or crimping of the cables while closing the stand cover, it is recommended that you route the cables as indicated in the image.**

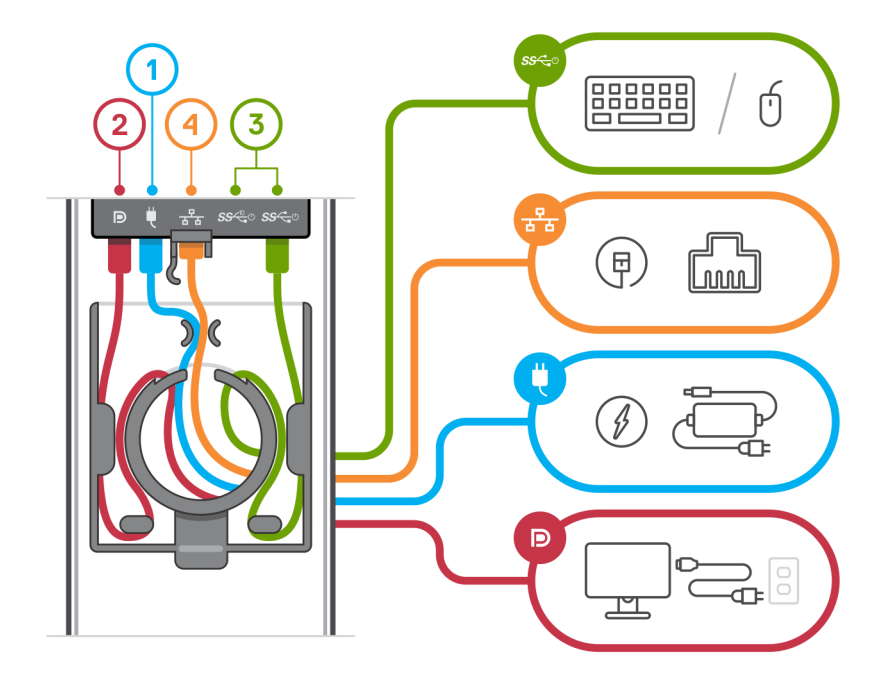

16. Slide the back cover, along with the device, into the stand until you hear a click.

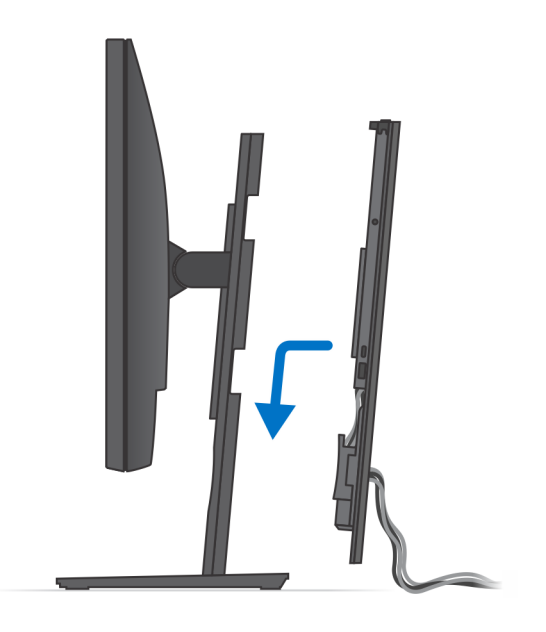

17. Lock the device and the stand cover.

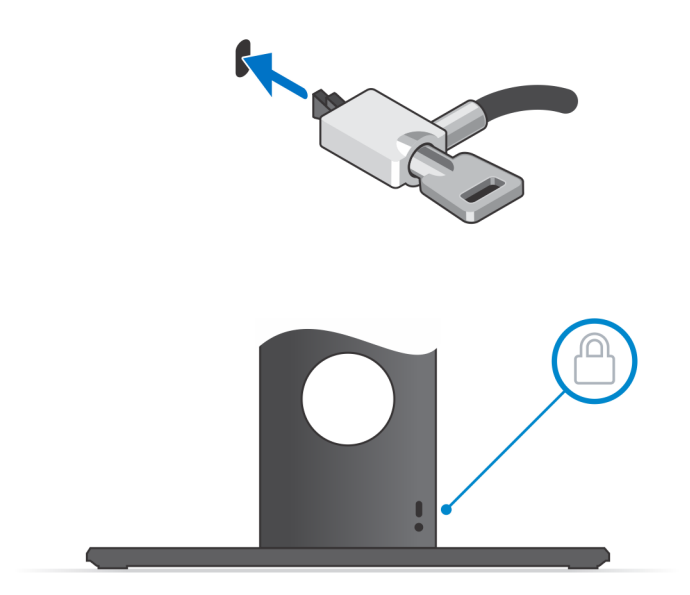

18. Press the power button to turn on the device.

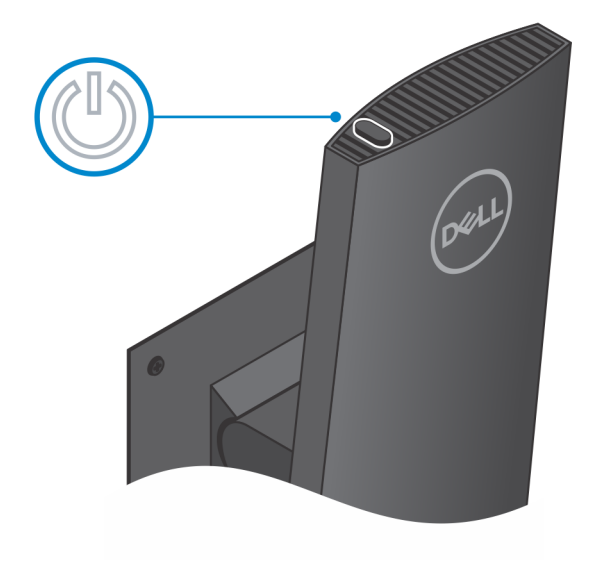

### <span id="page-14-0"></span>**Monitor tilt angle**

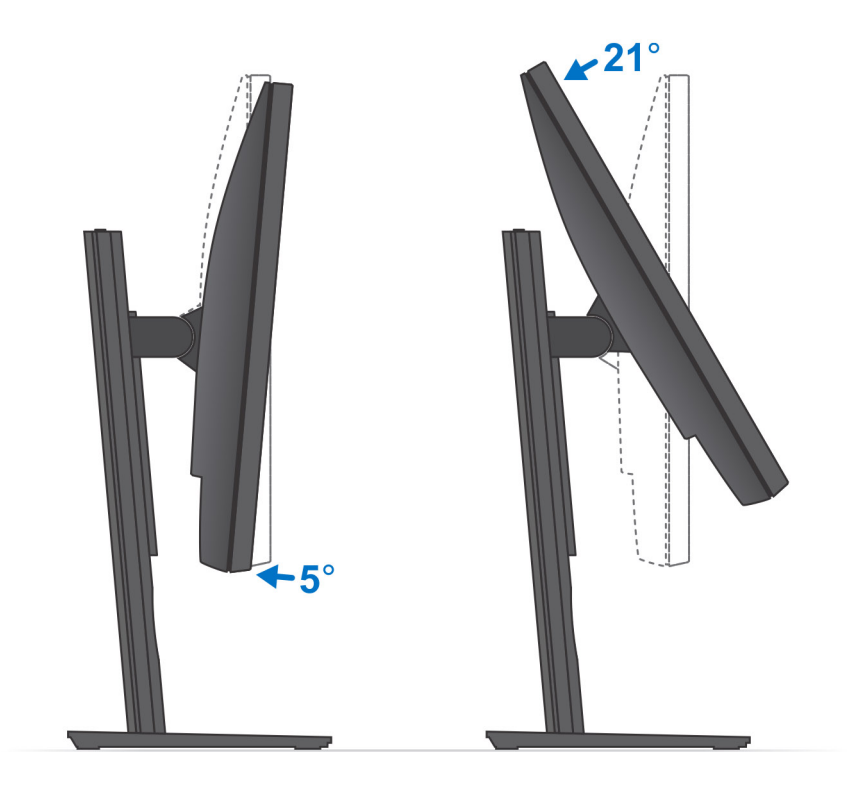

### **Installing the device on a height-adjustable stand**

#### **Steps**

- 1. Align and insert the slots on the height-adjustable stand into the tab on the stand base.
- 2. Lift and tilt the stand base.
- **3.** Tighten the captive screw to secure the stand to the base.

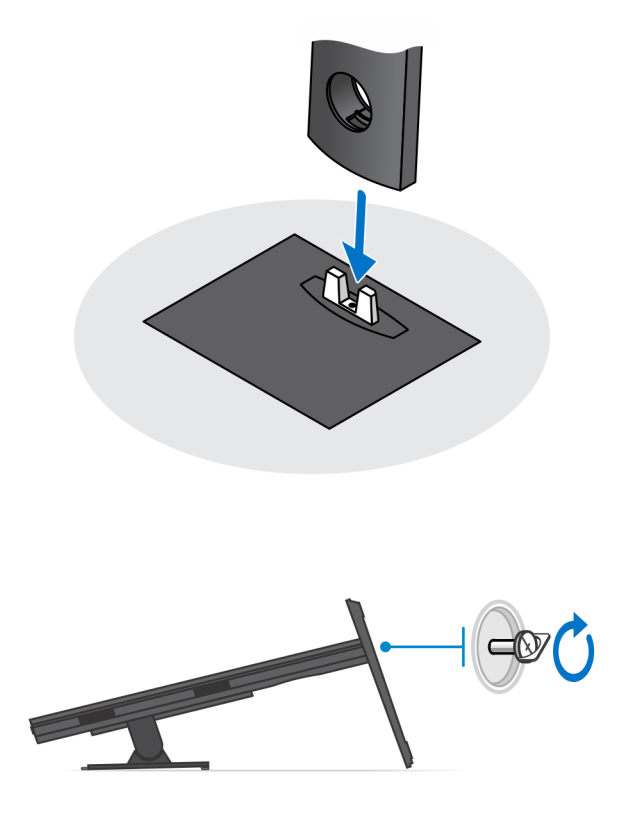

- 4. To avoid any damage to the monitor, ensure that you place the monitor on a protective sheet.
- 5. For installing the height-adjustable stand to the monitor:
	- a) Align and insert the hooks on the mounting bracket on the stand into the slots on the monitor, until you hear a click.

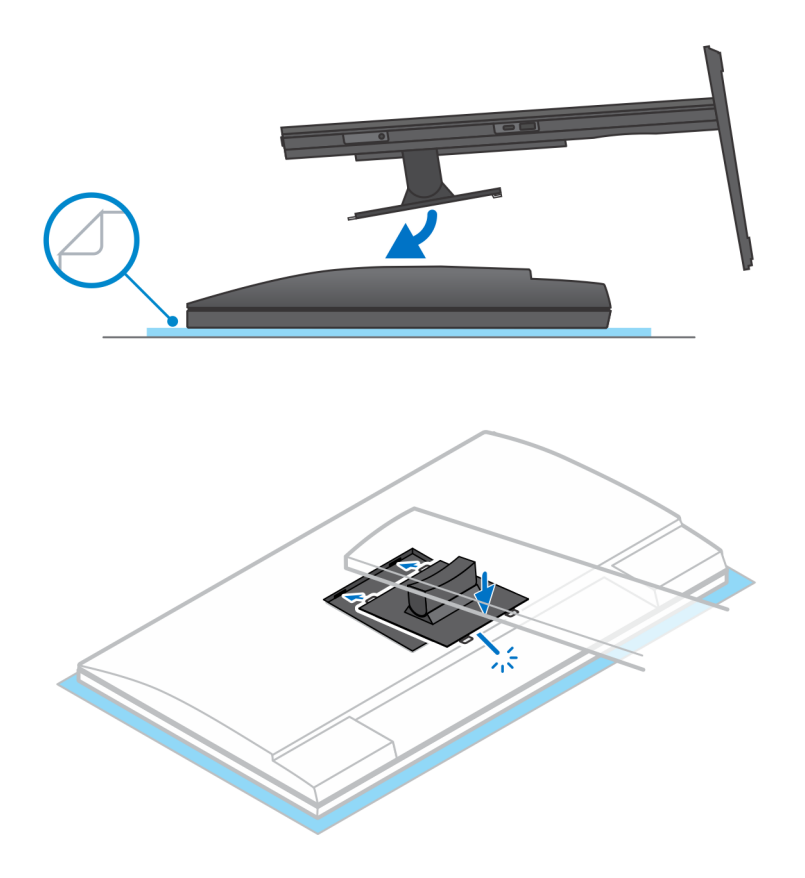

6. For installing QR to VESA bracket for E-Series monitor:

- a) Align the screw holes on the QR to VESA bracket with the screw holes on the monitor.
- b) Install the four screw spacers and the screws to secure the QR to VESA bracket to the monitor.
- c) Align and insert the QR tabs on the stand into the slots on the QR to VESA bracket on the monitor.
- d) Tighten the thumb screw to secure the stand to the QR to VESA bracket.

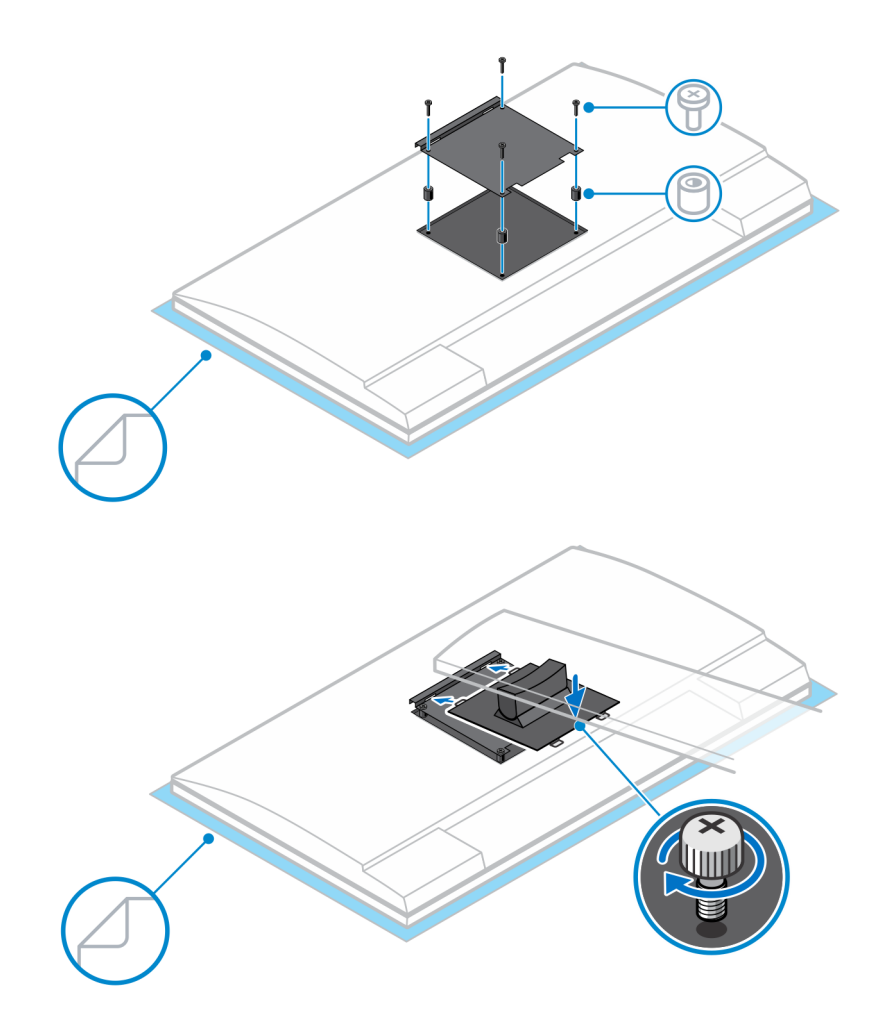

- 7. To release the stand cover, slide the release latch until you hear a click.
- 8. Slide and lift the cover to release it from the stand.
- 9. Align the vents on the device with the vents on the stand cover.
- 10. Lower the device in the stand until you hear a click.

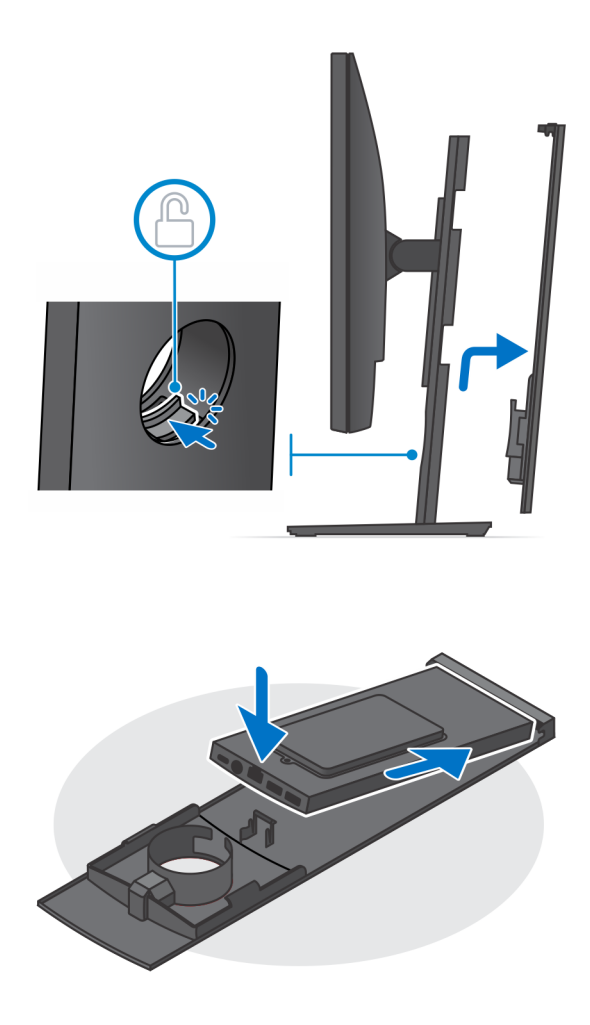

- 11. Connect the power, network, keyboard, mouse, and display cables to the device and to the power outlet.
	- **NOTE: To avoid any pinching or crimping of the cables while closing the stand cover, it is recommended that you route the cables as indicated in the image.**

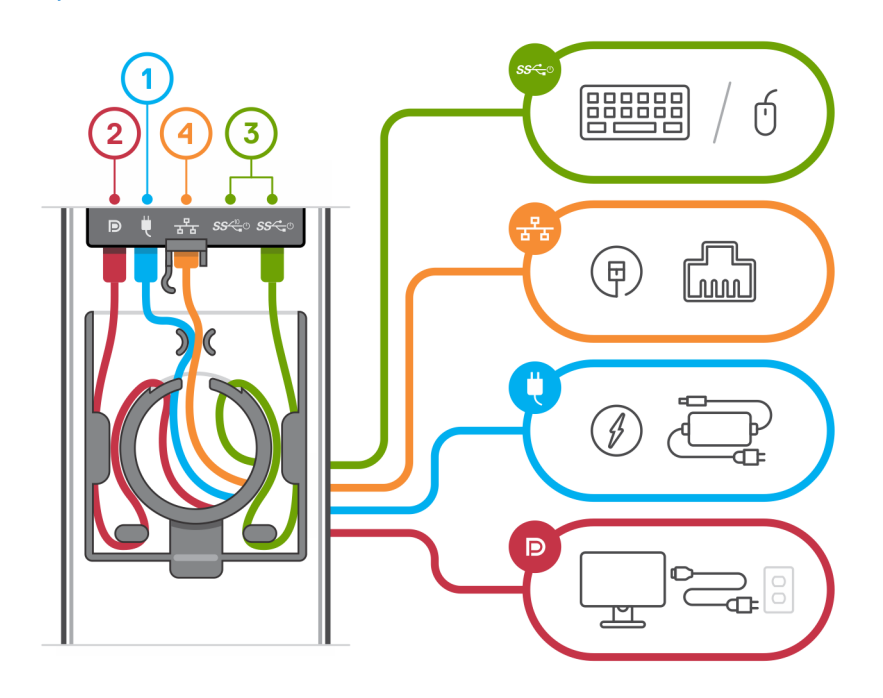

12. Slide the back cover, along with the device, into the stand until you hear a click.

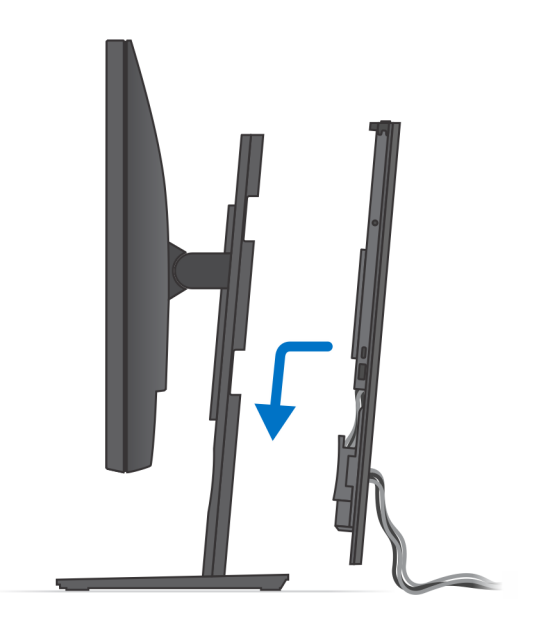

13. Lock the device and the stand cover.

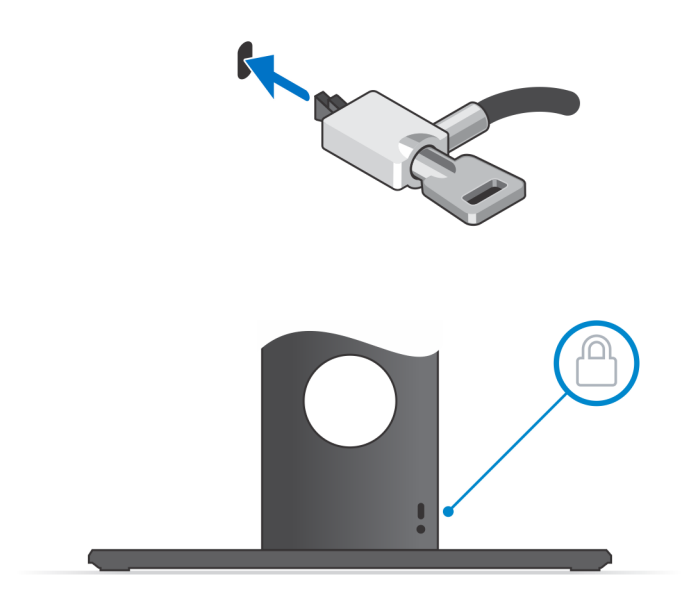

14. Press the power button to turn on the device.

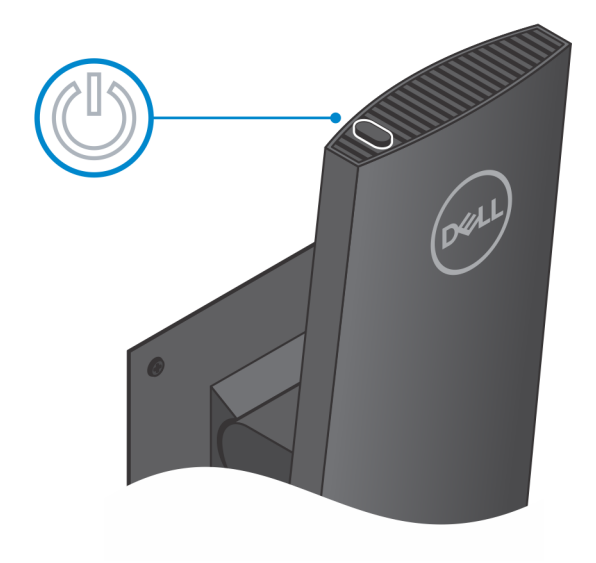

### <span id="page-21-0"></span>**Stand tilt, pivot, and swivel images**

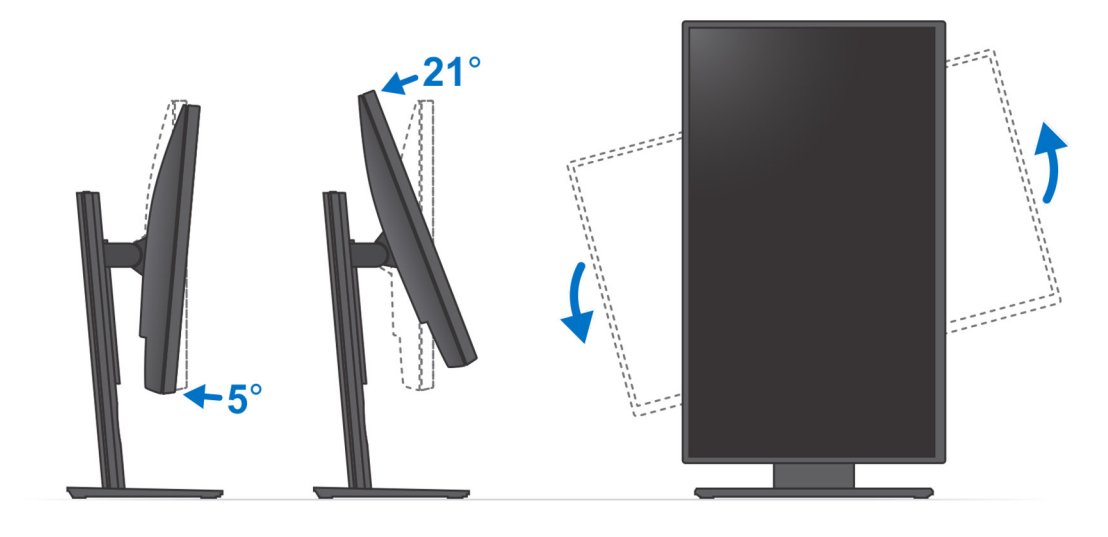

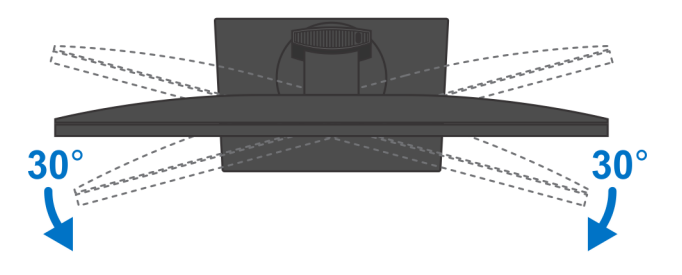

# **Installing device on offset VESA mount**

#### **Steps**

- 1. Align the screw holes on the device with the screw holes on the offset VESA mount.
- 2. Install the four screws to secure the device to the offset VESA mount.

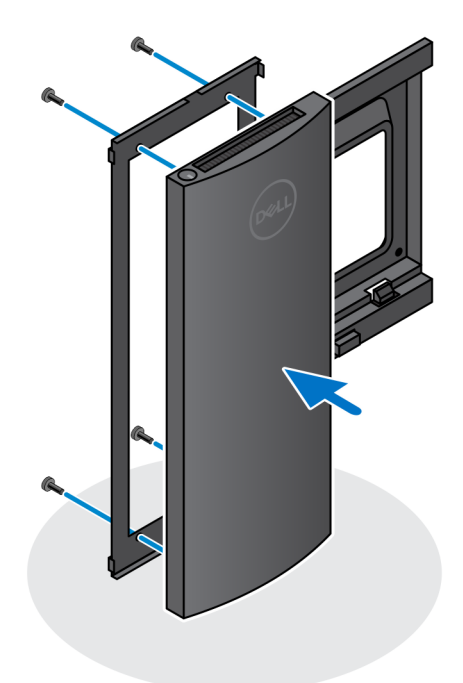

- 3. To avoid any damage to the monitor, ensure that you place the monitor on a protective sheet.
- 4. Align the screw holes on the offset VESA mount with the screw holes on the monitor.
- 5. Install the four screw spacers and the screws to secure the offset VESA mount to the monitor.

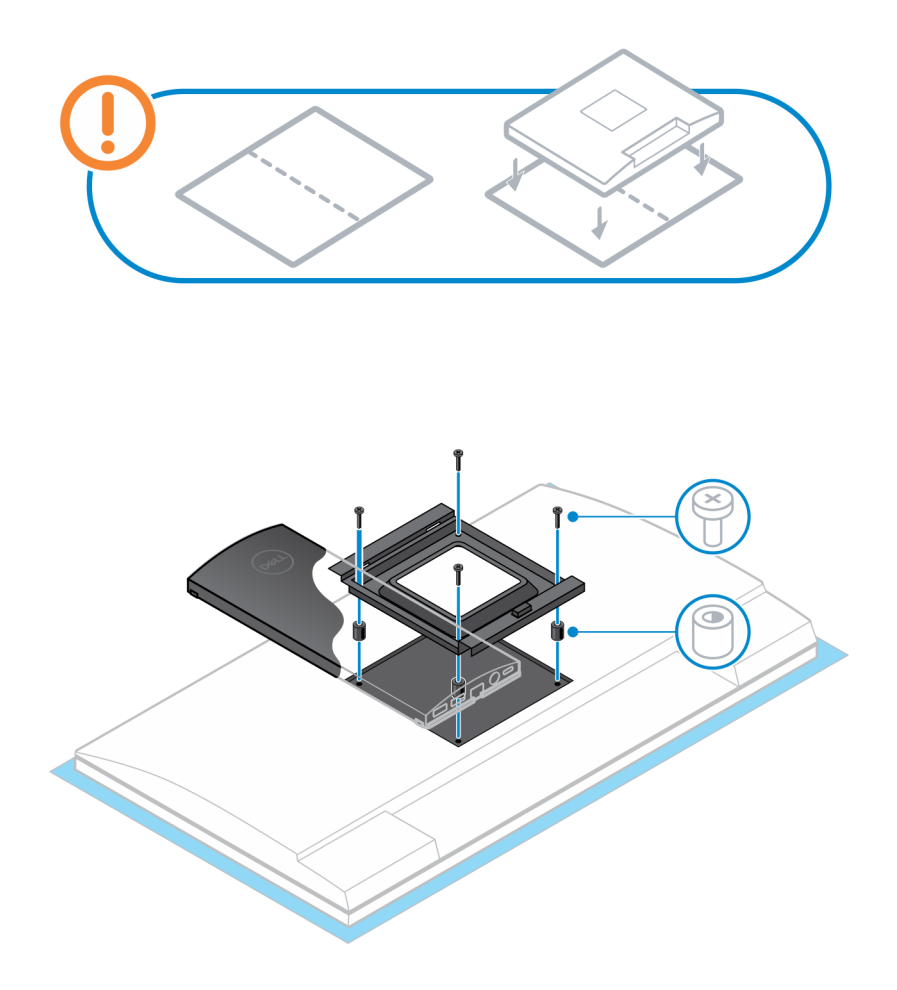

- 6. Insert the hooks on the mounting bracket of the monitor arm stand into the slots on the offset VESA mount on the monitor.
- 7. Lower the monitor on the monitor arm stand until you hear a click.

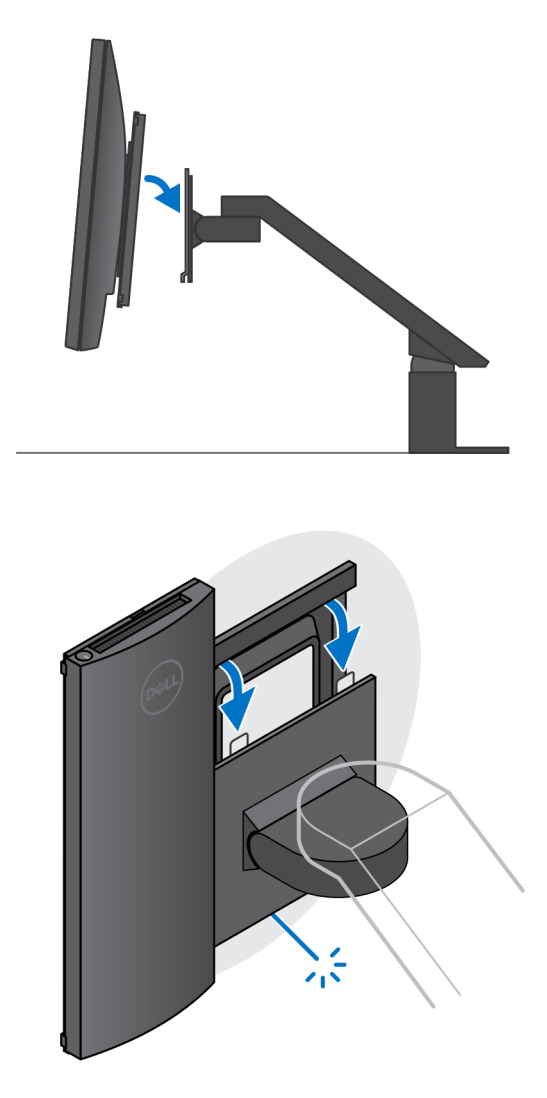

**NOTE: To install the offset VESA mount on a Dell E-Series monitor, remove the VESA cover from the back of the monitor and secure the offset VESA mount along with the device to the monitor.**

**NOTE: While orienting the monitor horizontally, route the security lock cable to the right side of the device to avoid any impact to WLAN performance.** 

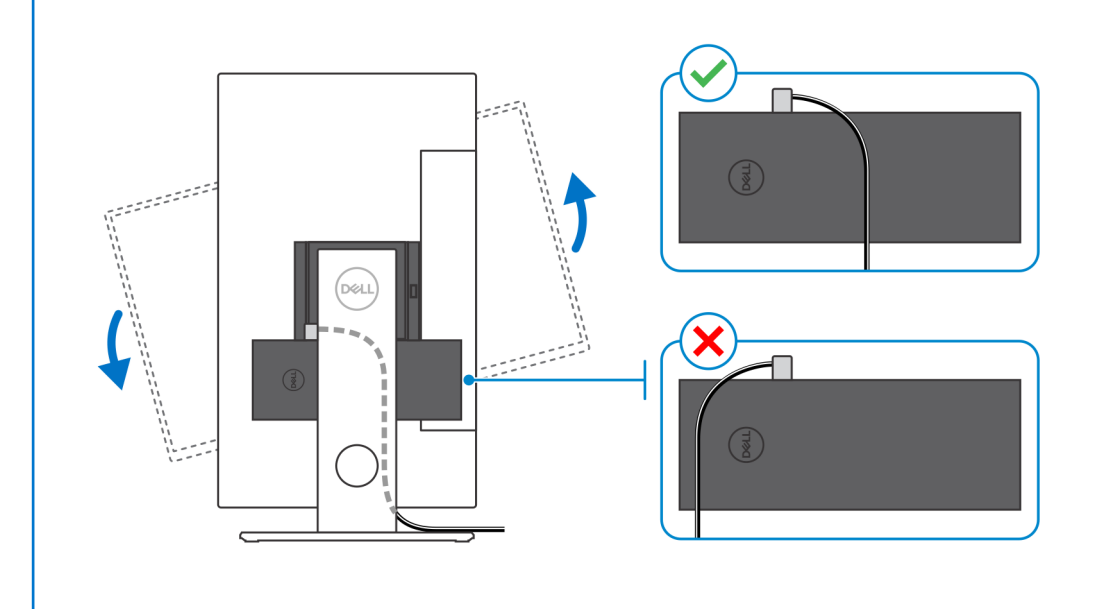

# **Powering the system**

<span id="page-26-0"></span>OptiPlex 7070 Ultra can be powered using a AC adapter (4.5 mm input power source) or through the USB Type-C cable connected to your display. During normal operation, when the device is connected with a single power source (primary power source), connecting a second power source and disconnecting the primary power source will shut down the device. However, if the secondary power source is disconnected while the primary power source is connected, the system continues to operate normally.

When the device is powered with both the power sources—AC adapter and USB Type-C cable, the AC adapter is the primary power source and USB Type-C is the secondary power source. Disconnecting the AC adapter will shut down the system. If the secondary power source is disconnected, the system continues to operate normally.

#### $\bigcirc$ **NOTE: Hotswap between the AC adapter and USB Type-C power source is not supported.**

#### **Table 3. Powering the system**

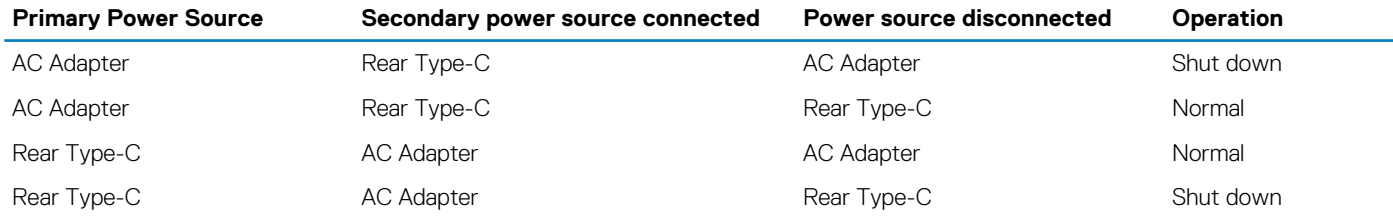

#### **Topics:**

• Type-C display settings

# **Type-C display settings**

When using a Dell USB Type-C display to power on your OptiPlex 7070 Ultra, to avoid any power loss to the device when the display is turned off or on Standby mode, ensure that the **Always on USB-C Charging setting** on the display is enabled.

On turning on the Dell USB Type-C display for the first time, the **Easy initial setup** is displayed. Click **Yes**, to enable the **Always on USB-C charging** option.

If you miss enabling the option on Easy Initial setup window, then you can enable the setting using the on-screen display menu available on the display. For more information on enabling the option, see the documentation that is shipped with your display.

**NOTE: The "USB-C Always On Charging" firmware option may not be present on all Dell USB Type-C displays. You can enable the USB-C Always On charging feature only after you update the firmware. Download the Dell display firmware, at [Dell.com/support.](https://www.dell.com/support/home/us/en/04/?c=us&l=en&s=bsd)**

# **Smart power enablement**

<span id="page-27-0"></span>Deep sleep is disabled in the BIOS by default. If the system is connected to a USB keyboard and Deep sleep is enabled in the BIOS, the system will not power on or wake from hibernation when a key is pressed on the USB keyboard.

Enable USB Wake support:

- 1. Press <F12> when the Dell logo appears to initiate a one-time boot menu. Go to BIOS Setup.
- 2. Select Power Management.
- 3. Navigate to **USB Wake Support**
- 4. Turn on **Enable USB Wake Support**
- 5. Navigate to **Deep Sleep control**
- 6. Disable **Deep Sleep**

# **Specifications of OptiPlex 7070 Ultra**

### <span id="page-28-0"></span>**Processors**

#### **Table 4. Processors**

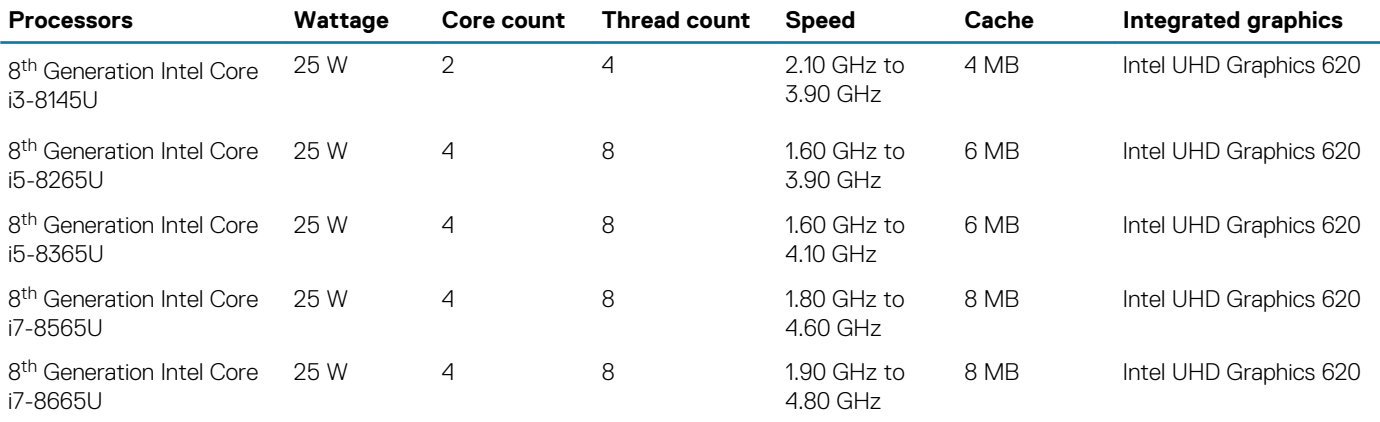

# **Chipset**

### **Table 5. Chipset**

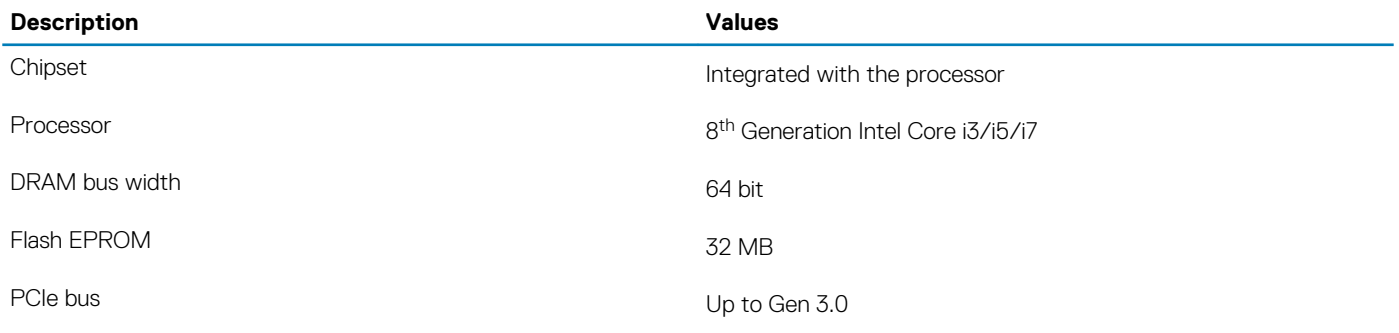

### **Operating system**

- Windows 10 Home (64-bit)
- Windows 10 Professional (64-bit)
- Windows 10 Pro National Academic (64-bit)
- Ubuntu 18.04 LTS

### **Memory**

### **Table 6. Memory specifications**

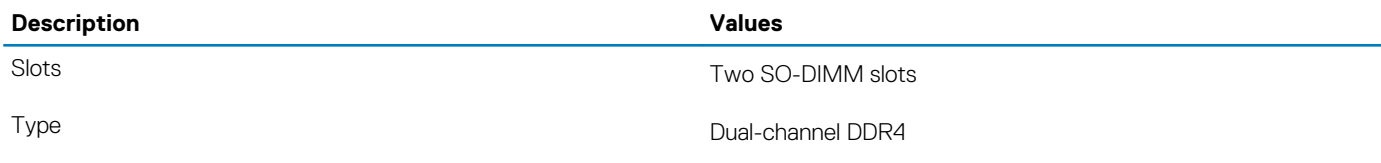

<span id="page-29-0"></span>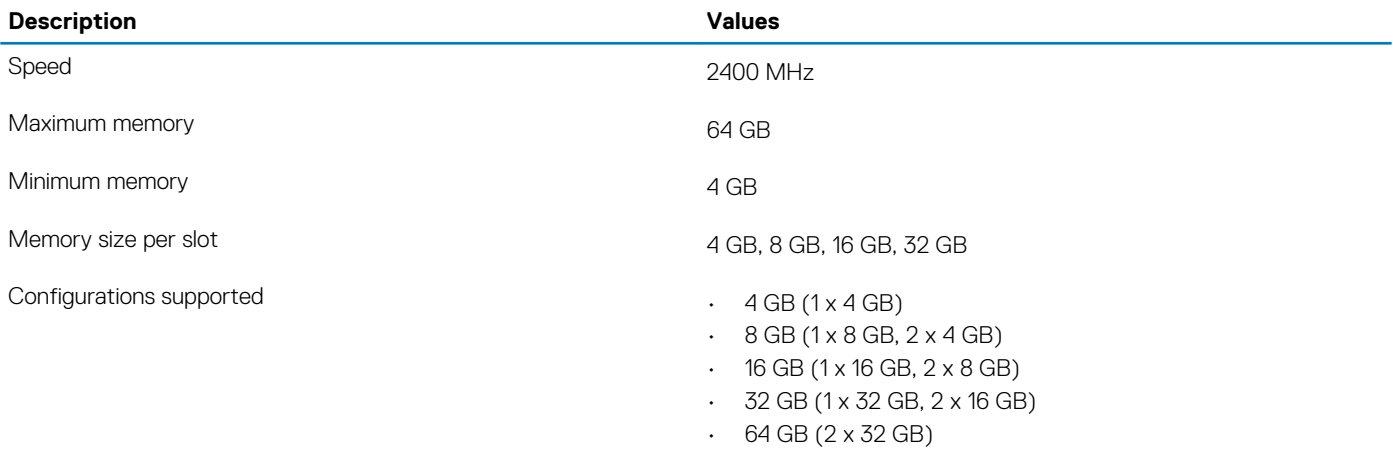

### **Storage**

Your computer supports the following configuration:

• One 2.5 inch, 7 mm hard drive and One M.2 2230 solid-state drive

#### **Table 7. Storage specifications**

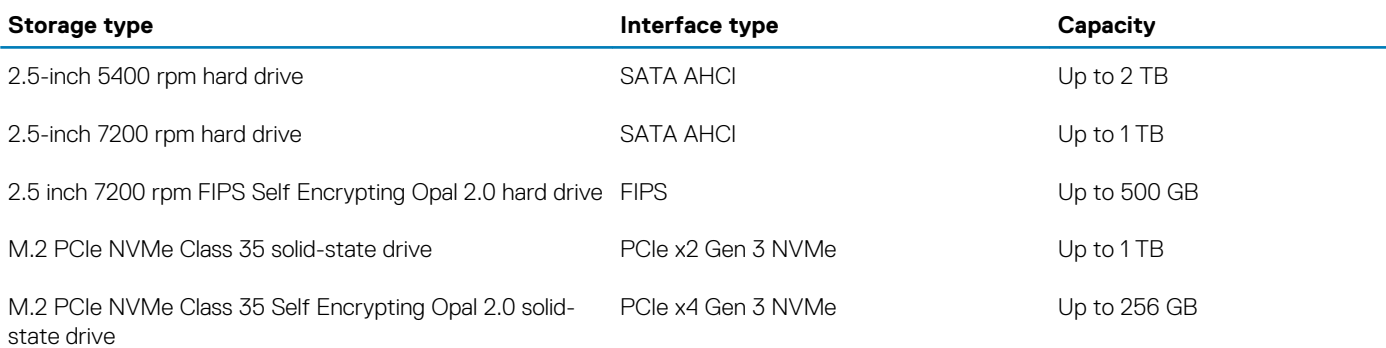

## **Ports and connectors**

### **Table 8. External ports and connectors**

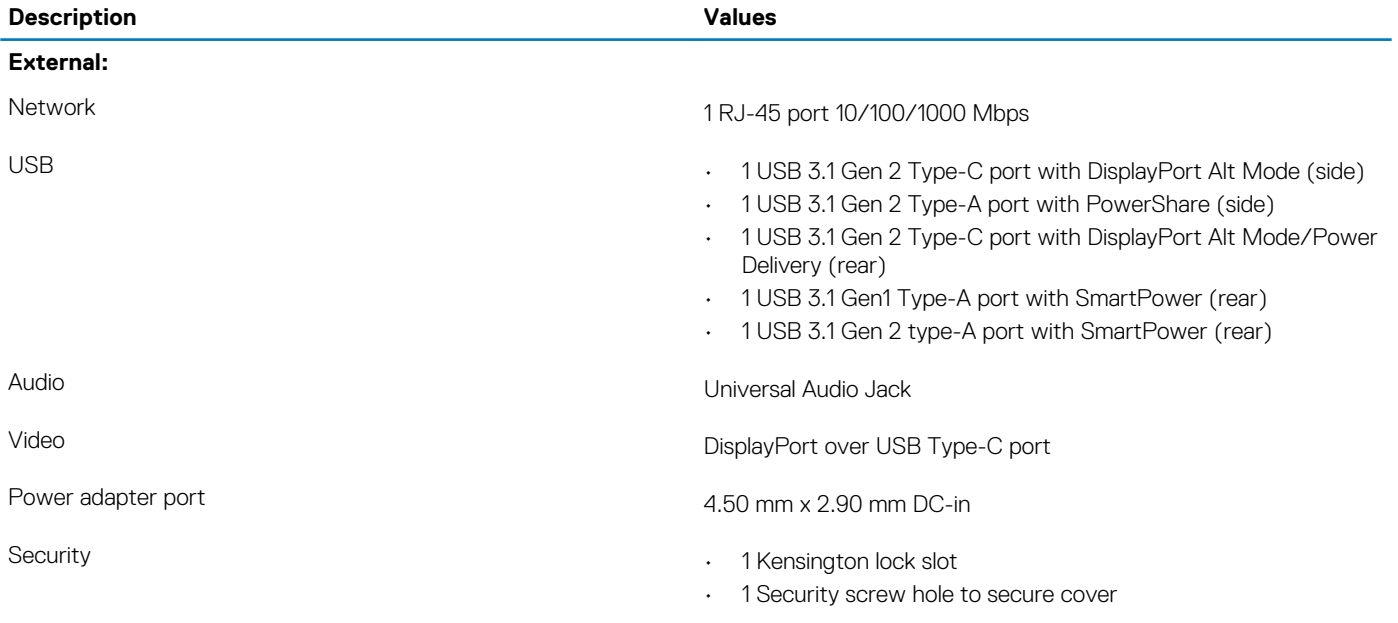

### <span id="page-30-0"></span>**Table 9. Internal ports and connectors**

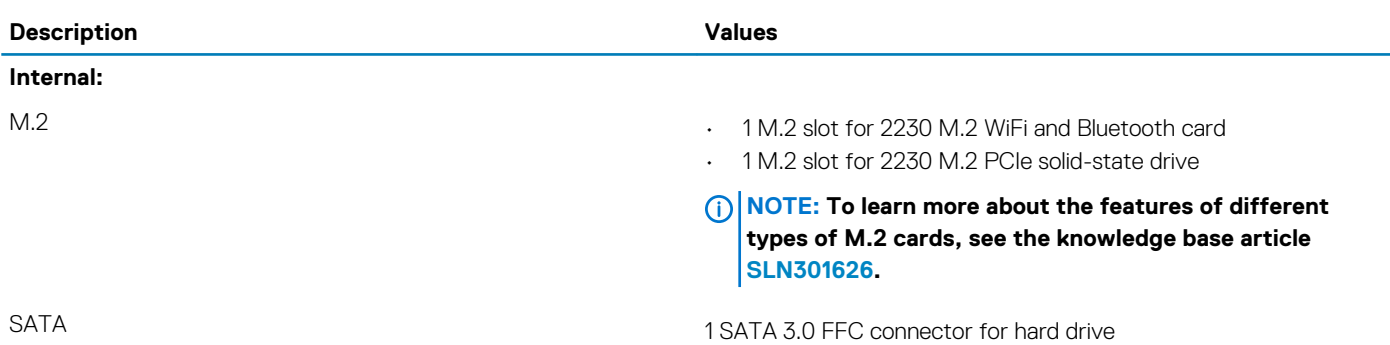

### **Audio**

#### **Table 10. Audio specifications**

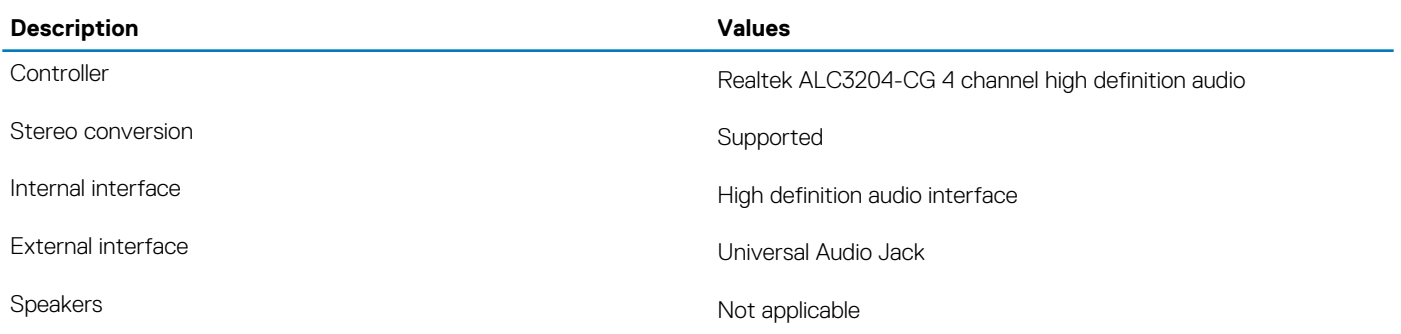

# **Video**

### **Table 11. Integrated graphics specifications**

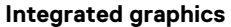

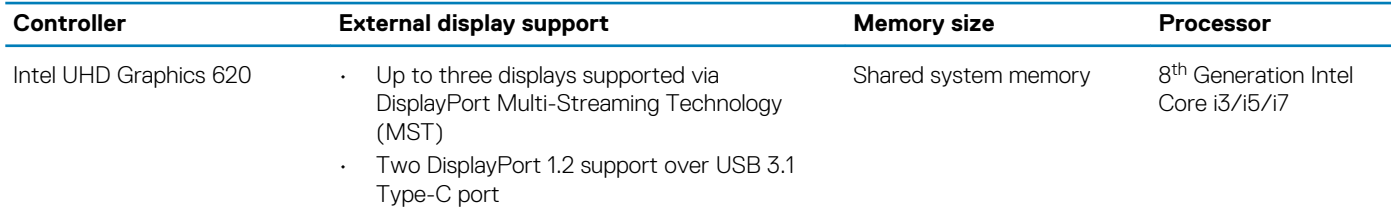

# **Communications**

### **Ethernet**

### **Table 12. Ethernet specifications**

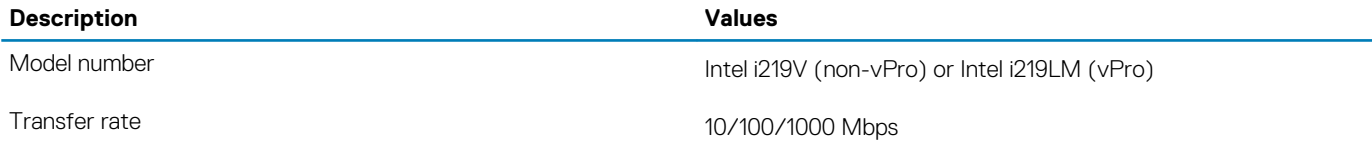

### <span id="page-31-0"></span>**Wireless module**

#### **Table 13. Wireless module specifications**

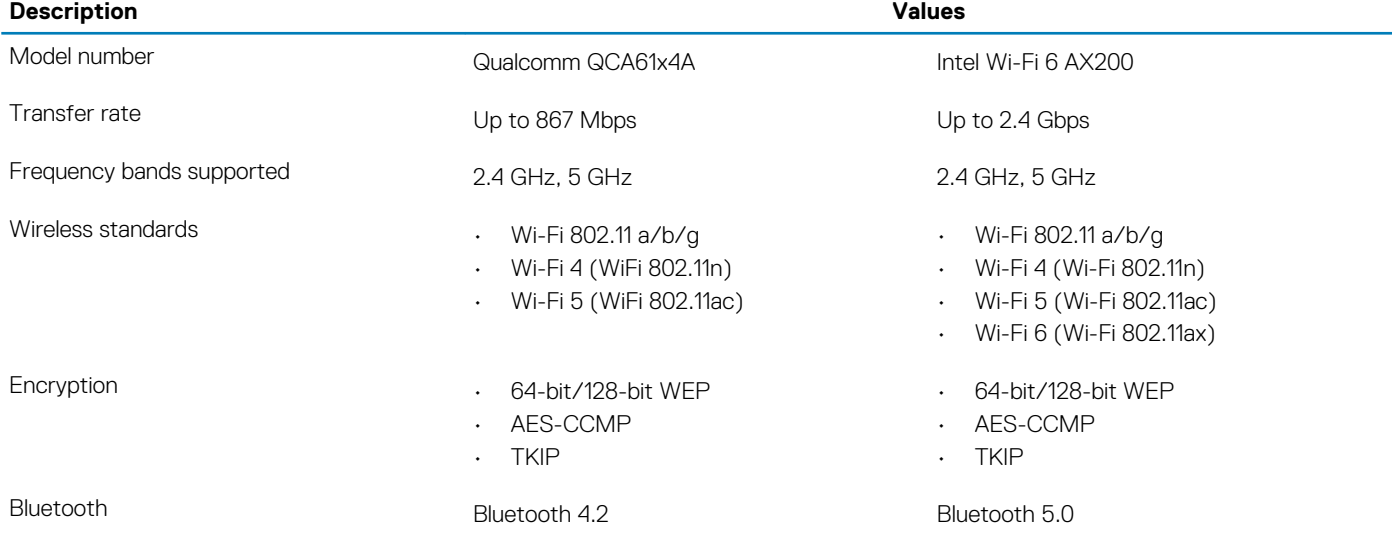

### **Power adapter**

### **Table 14. Power adapter specifications**

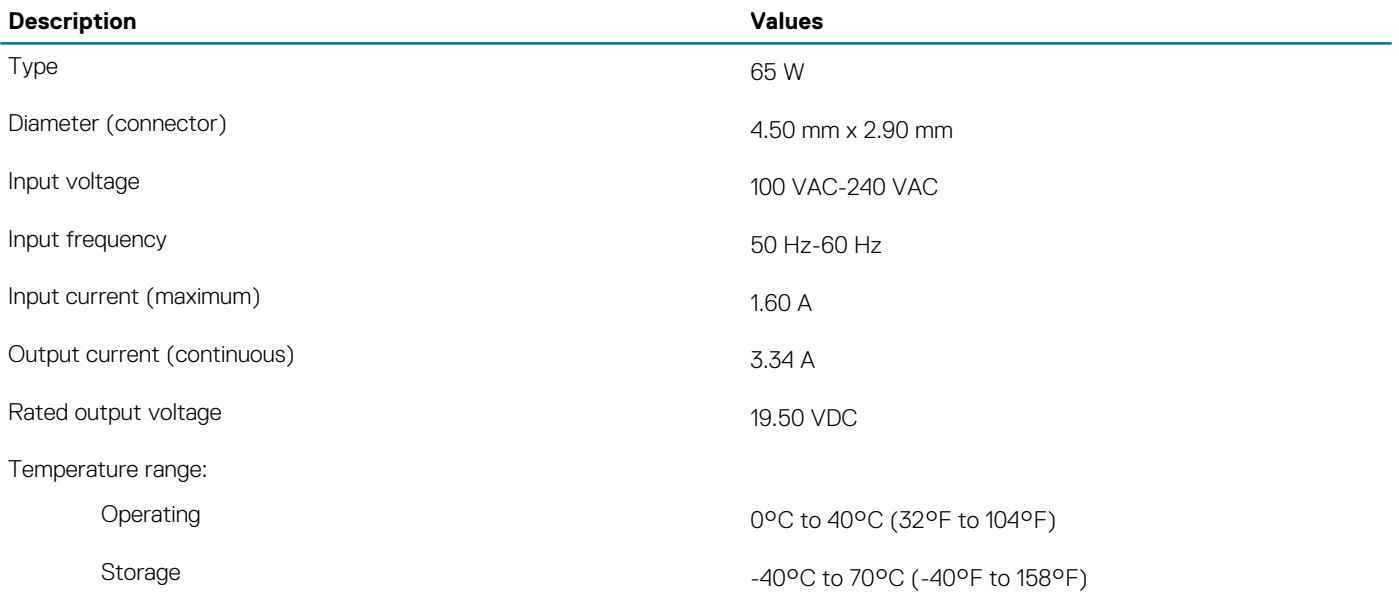

### **Dimensions and weight**

#### **Table 15. Dimensions and weight**

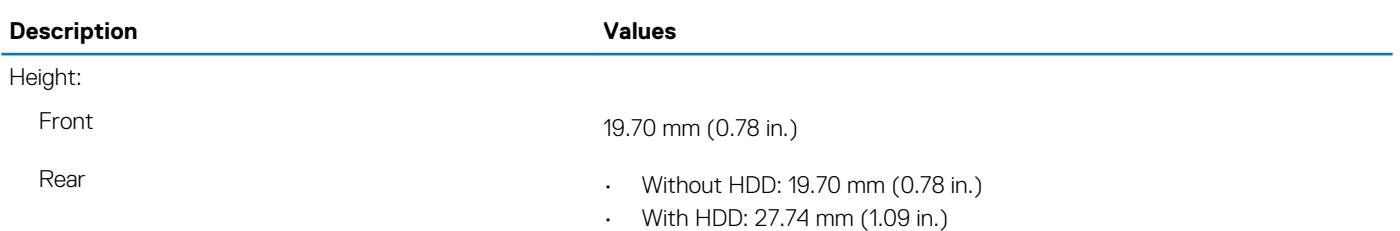

<span id="page-32-0"></span>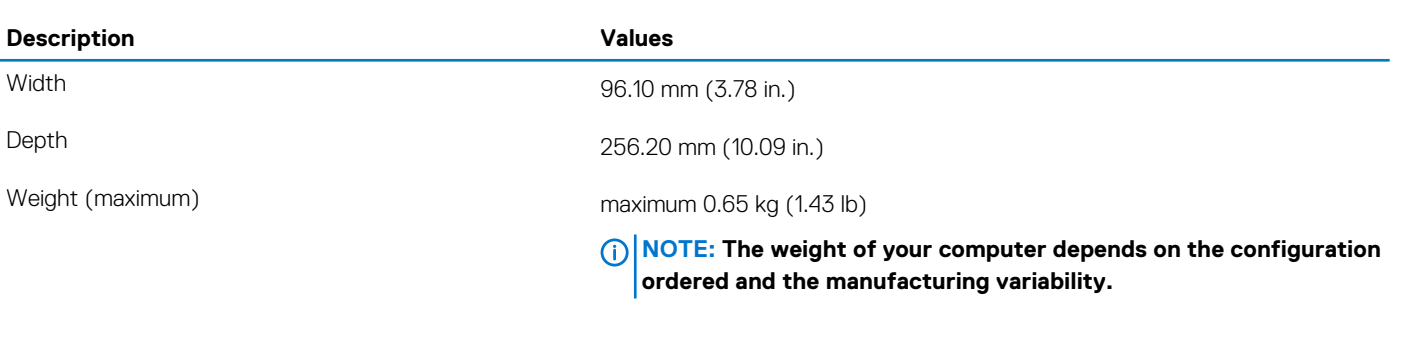

# **Accessories**

### **Table 16. Accessories**

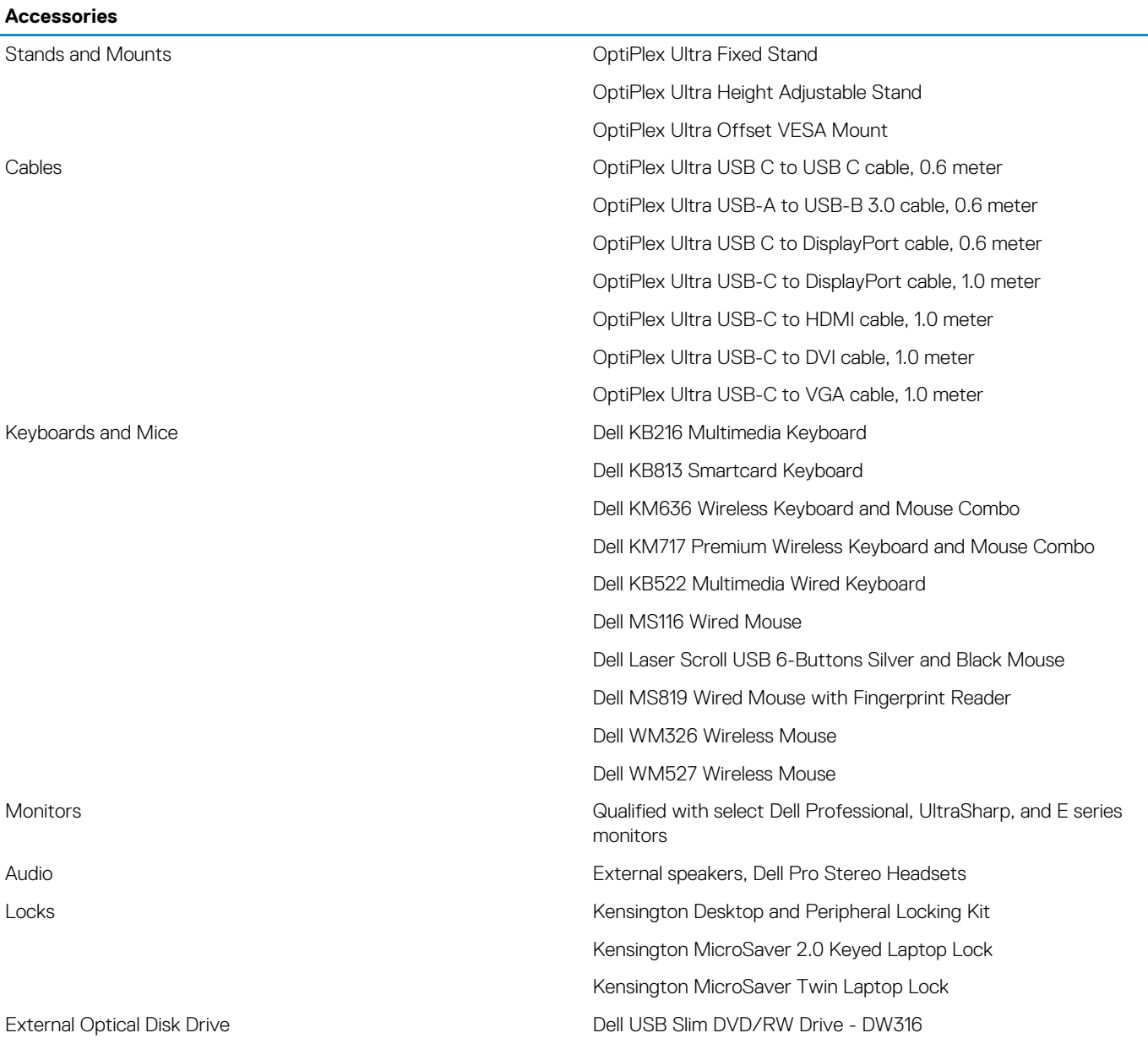

## <span id="page-33-0"></span>**Energy Star and Trusted Platform Module (TPM)**

**Table 17. Energy star and TPM**

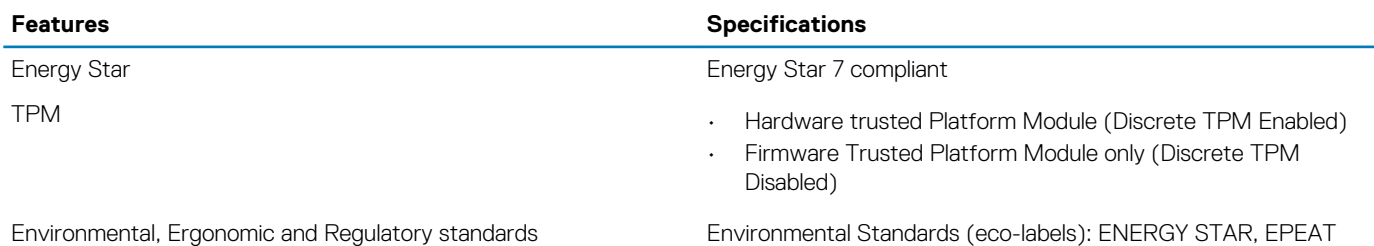

Registered, TCO Certified, CEL, WEEE, Japan Energy Law, South Korea E-standby, South Korea Eco-label, EU RoHS, China RoHS.

Please see your local representative or www.dell.com for specific details.

### **Computer environment**

**Airborne contaminant level:** G1 as defined by ISA-S71.04-1985

#### **Table 18. Computer environment**

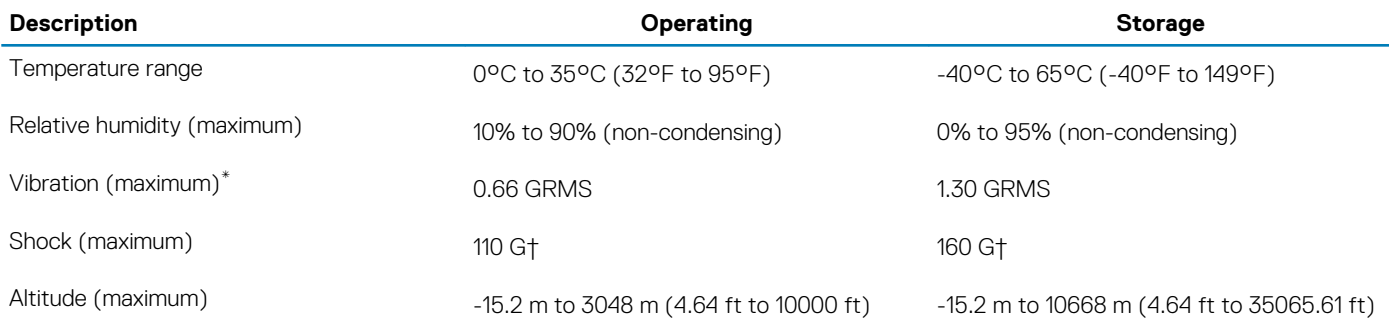

\* Measured using a random vibration spectrum that simulates user environment.

† Measured using a 2 ms half-sine pulse when the hard drive is in use.